# Quartus II Design Flow with Verilog: CheatSheet

### Source Files

\$ pwd
/Users/talarico/VTut
\$ ls -1
light.csv
light.v
light\_tb.v

### **Create Project**

- \* Project Name and Directory
- \* Name of the top-level design module
- \* Project Files and Libraries
- \* Target Device Family and device
- \* EDA Tool Setting

File > New Project Wizard

To modify a project:

Project > Add/Remove Files in Project

To edit a new Verilog File with Quartus Text Editor:

File > New > (Design Files > Verilog File)

Family: Cyclone IV E Device: EP4CE115F29C7

Assignments > Device

Assignments > Settings

#### Start Compiling the Design

Processing > Analyze Current File > Start > Analysis & Elaboration (→ check syntax and translate Verilog into Generic Boolean eqns.)

Make sure to verify all Info/Warnings/Errors

Tools > Netlist Viewers > RTL viewer

Processing > Analyze Current File > Start > Analysis & Synthesis (→ synthesize HDL into target technology)

Tools > Netlist Viewers > Technology Map Viewer (Post Mapping)

### **Pin Assignments**

Assignments > Pin Planner

If the Pin Planner has issues loading automatically the pinout assignments saved in light.csv put the assignments in a text file light.txt and load it manually.

Assignments > Import Assignments (file name light.txt)

```
$ cat light.txt
# Pin Assignments

To, Direction, Location
x1, input, PIN_AB28
x2, input, PIN_AC28
f, output, PIN_E21
```

### 6. Continue Compiling the Design

Processing > Start > Start Fitter (→ Place and Route)

Tools > Netlist Viewers > Technology Map Viewer (Post Fitting)

#### Simulation

Invoke Modelsim

File > New > Project Project name: lightSim

Project Location: C:/Users/talarico/VTut/simulation/modelsim

Project > Add to project > Existing File:

C:/Users/talarico/VTut/light.v C:/Users/talarico/VTut/light\_tb.v

Project > Add to project > New File

Compile > compile all

#### Simulate > Start Simulation

- + work
- + light
- + light\_tb

vsim > view wave

vsim > add wave sim: /light\_tb/\*

vsim > run −all (→ the simulation run forever !!)

Simulate > break

To automatically end the simulator use **\$stop** statement in the testbench code.

Useful commands to remember:

vsim > restart -force

vsim > run -all

vsim > wave zoomout

vsim > wave zoomfull

### Finish Compiling the Design

Processing > Start > Assembler (→ generating the programming file) sof = SRAM object file

## **View Reports**

Make sure to read carefully the reports generated at each step of the design process.

The reports can be accessed through the Quartus' workspace window or directly in the output\_files folder.

# 10. Programming and Configuring the FPGA

Before Programming the FPGA make sure to set the board in RUN mode (JTAG mode).

Tools > Programmer

Edit > Add File (C:/Users/talarico/VTut/output\_files/light.sof)

The hardware Setup must be USB-Blaster [USB-0]

# 11. Testing the Circuit on the Development Board

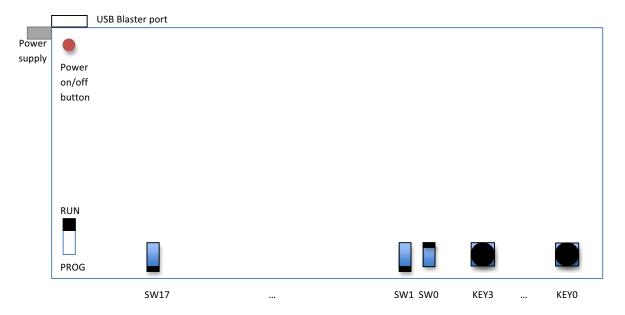